BITGET交易所官网下载,v4.1.1版本 APP获取方法

Andriod 系统安装教程

1、登录官网,点击 "Android" 安装包,下载完成后按照系统引导安装即可。

2、当您在安装或使用过程中遇到任何问题,请点击"帮助"联系客服。

iOS系统安装教程

1、准备一个非限制国家或地区(美国、中国香港等)的 Apple ID, 在 App Store 切换 Apple ID。

2、打开 App Store

应用,点击右上角的头像,退出登录,使用美国或香港地区的 Apple ID 登录。(如果提示"无法登录",可能是您近期切换账号过于频繁。您可以更换 ID 或者几小时后重试。如果 ID 被锁定,则需要进行验证或更换 ID 后再试。)

 3、登录成功后,会自动跳转至 ID 对应地区的 App Store。在 App Store 中搜索"Bitget",点击"GET"即可开始安装。

4、回到桌面即可看到 Bitget App 已安装成功。

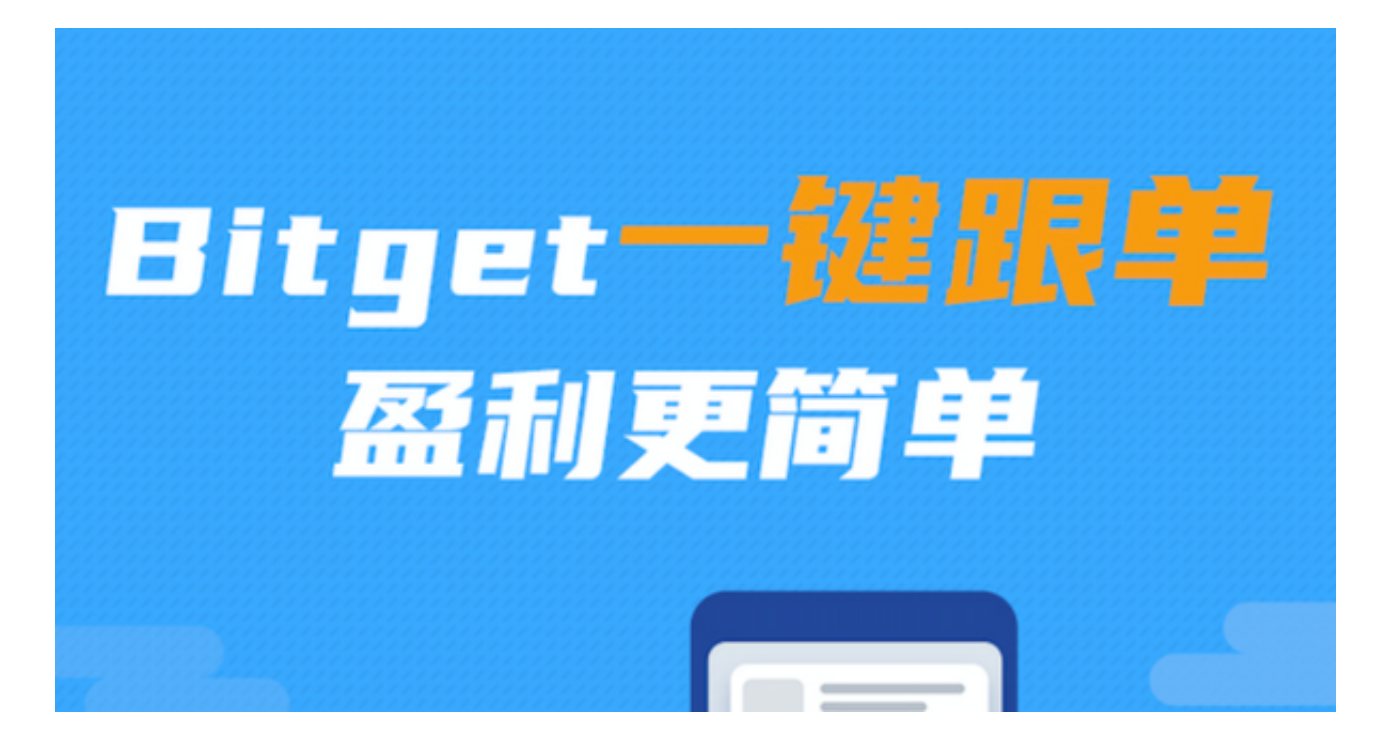

在下载Bitget iOS版本时,请注意以下几点事项:

1. 确认您的设备已经连接到可靠的Wi-Fi或移动数据网络。

2. 确认您的设备足够存储Bitget应用程序。

3. 确认您的设备已经升级至最新的iOS系统版本。

4. 下载前,请查看Bitget应用程序的描述、评价和评分,以确保它是可信任和安 全的应用程序。

5.

在下载Bitget应用程序时,请仔细阅读和理解应用程序的使用条款和隐私政策。

6. 下载和安装Bitget应用程序后,请确保您的账号信息和交易记录等敏感信息得 到保护和加密。

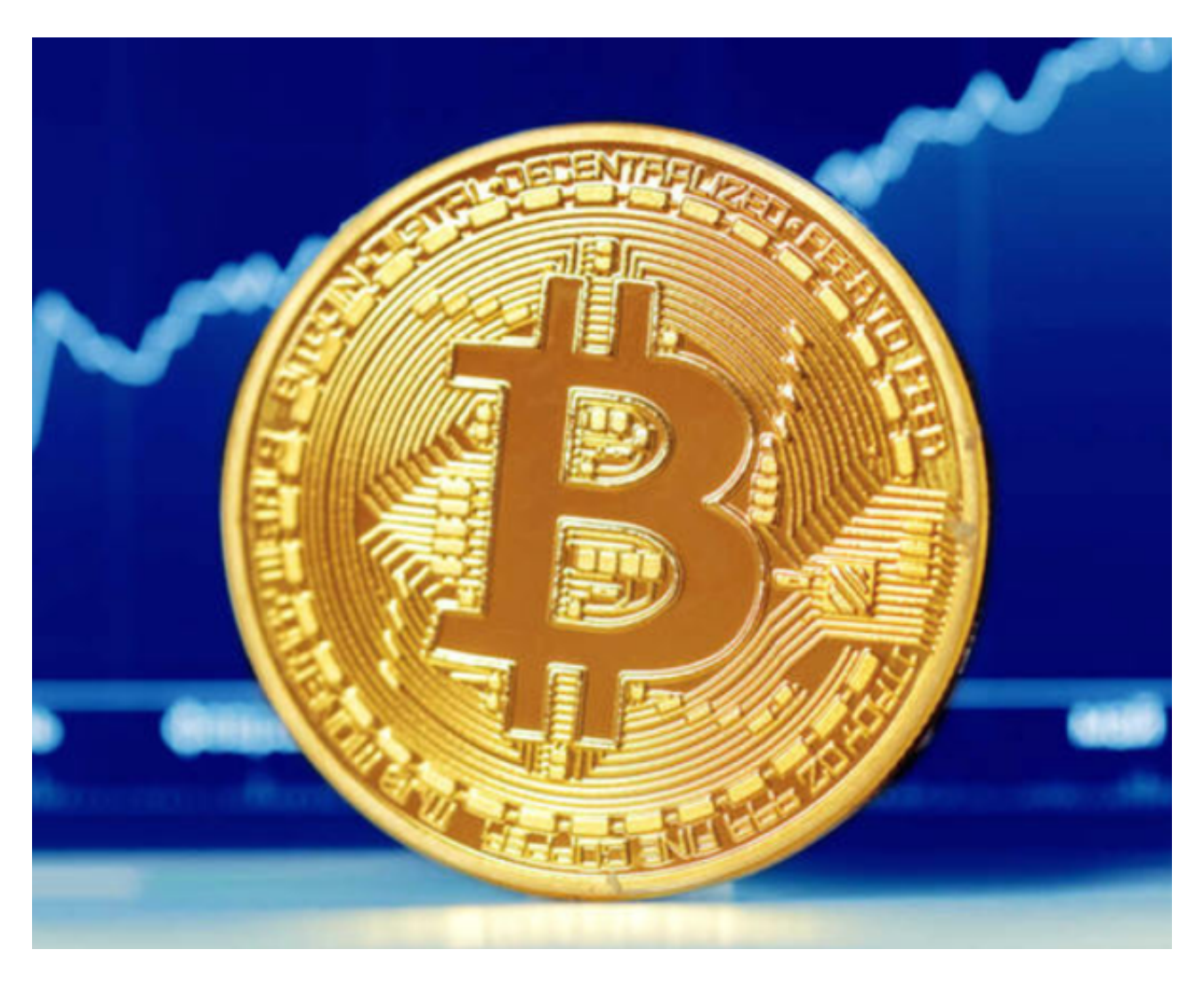

7. 如果您使用公共Wi-Fi或无线网络, 请注意保护您的个人信息和账户安全。

 如果您在下载和使用Bitget应用程序时遇到任何问题,请及时联系Bitget客服团队 的在线客服或发送电子邮件进行咨询。

如果您需要联系Bitget客服团队,可以使用以下方式:

1. 在Bitget平台中的"联系客服"页面找到在线客服, 并与客服团队进行实时在 线聊天。在应用程序中,点击底部的"我的"选项卡,然后点击"客服中心",即 可与客服团队进行在线聊天。

 2. 通过电子邮件联系Bitget客服团队。您可以发送一封电子邮件至support@bitg et.com,客服团队将在一个工作日内回复您的邮件。

 3. 使用Bitget的社交媒体平台联系客服团队,如Twitter、Telegram等。您可以在 Bitget平台的"联系客服"页面找到相关信息和链接。

无论您使用哪种方式,Bitget客服团队都将努力为您提供及时、专业和有效的帮助 和支持。

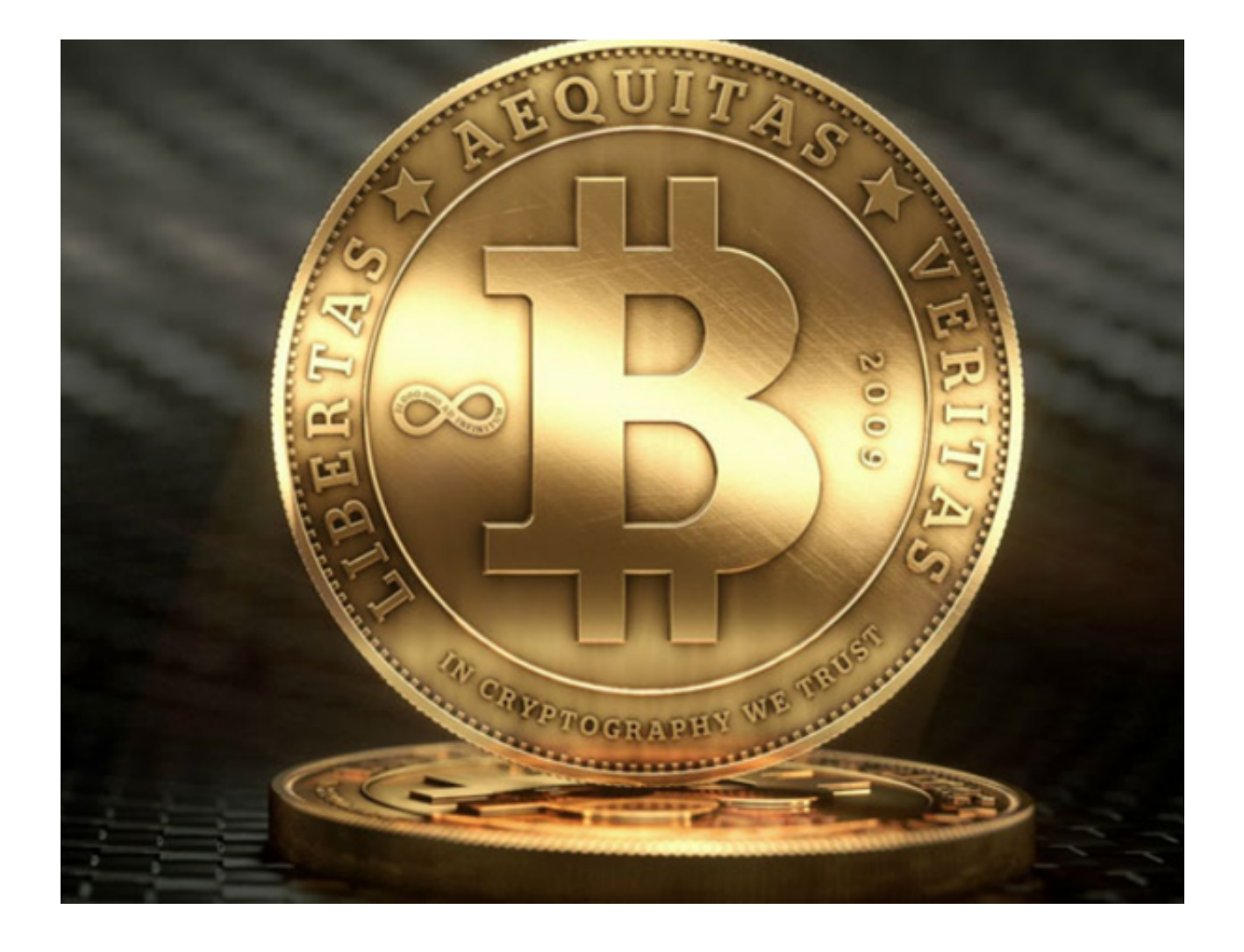

BITGET交易所官网下载,v4.1.1版本 APP获取方法分享到这里就结束了。